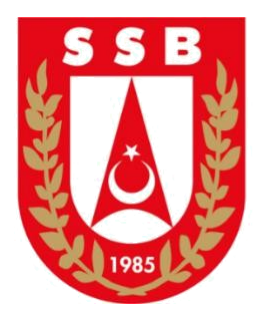

# VERİ KOVANI KULLANIM KILAVUZU

# 1. Kullanıcı İşlemleri

# 1.1. Uygulamaya Giriş

Giriş yapmak için Şekil 1'de yer alan SSYZ ana sayfasından 'e-Devlet ile giriş yap'

#### butonuna tıklayın.

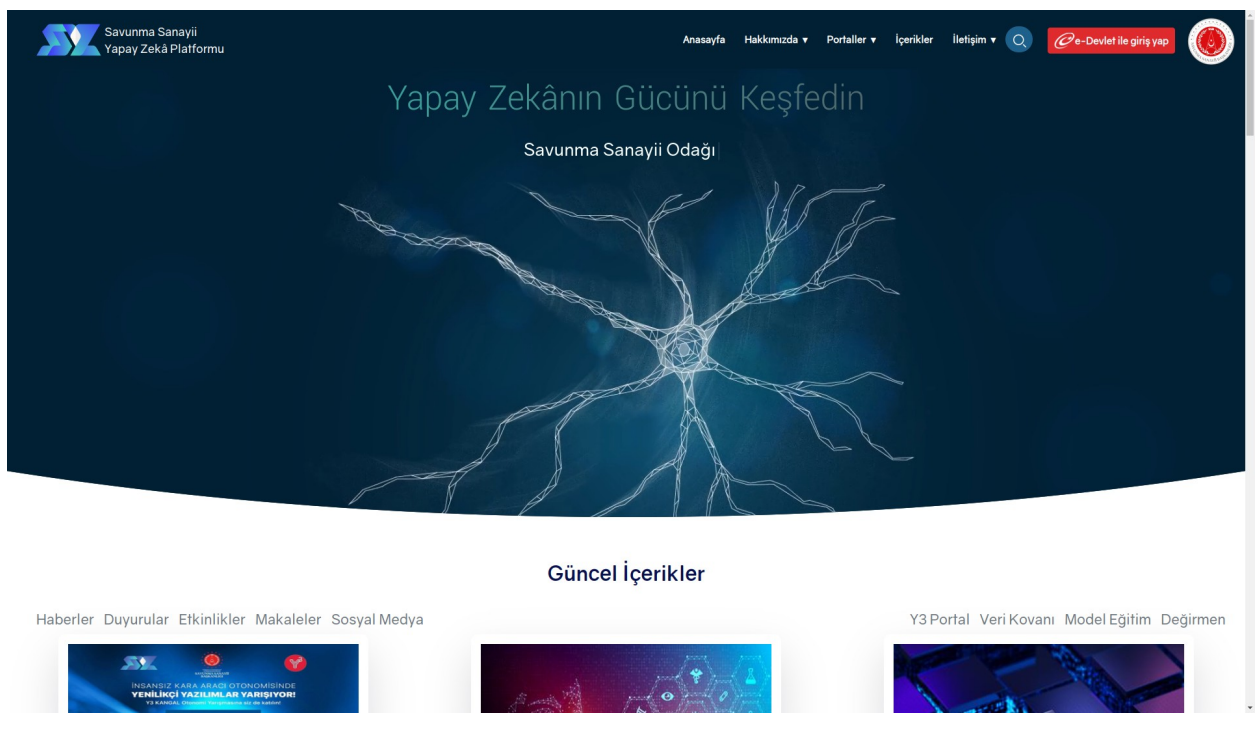

Şekil 1 – SSYZ Ana Ekranı

Şekil 2'de yer alan giriş sayfasında geldiğinizde T.C. Kimlik No ve e-Devlet şifreniz ile giriş yapın.

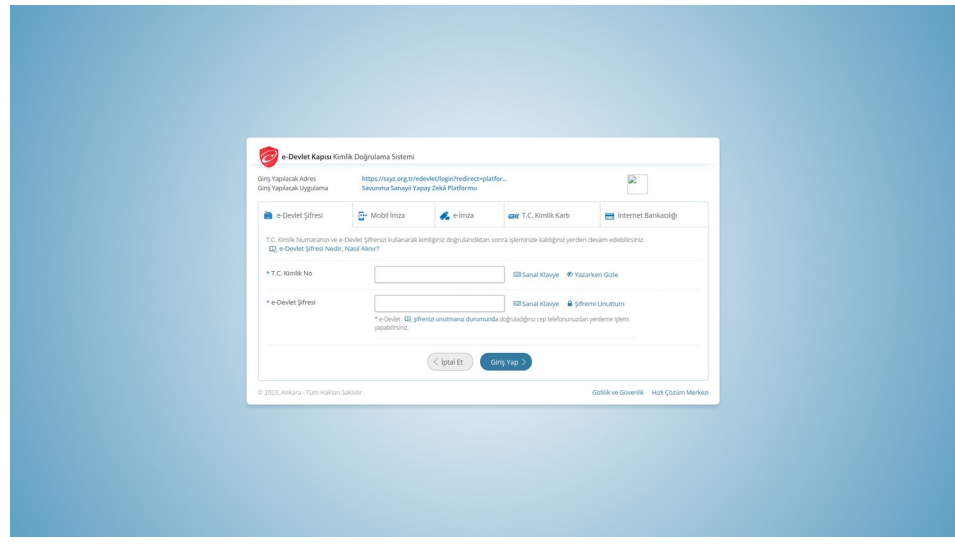

Şekil 2 – e-Devlet'e Giriş

Şekil 3'de yer alan Üye Paneline Tıklayın.

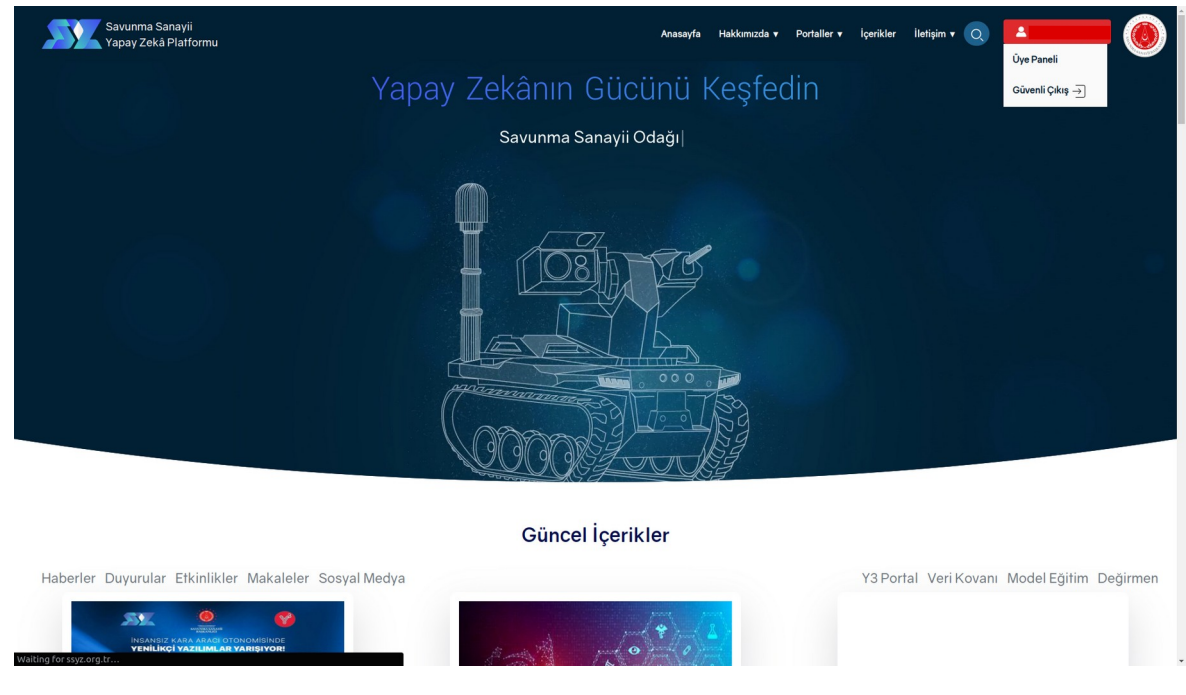

Şekil 3 – Üye Paneline Giriş

Şekil 4'de yer alan Veri Kovanı Portale Git e tıklayın.

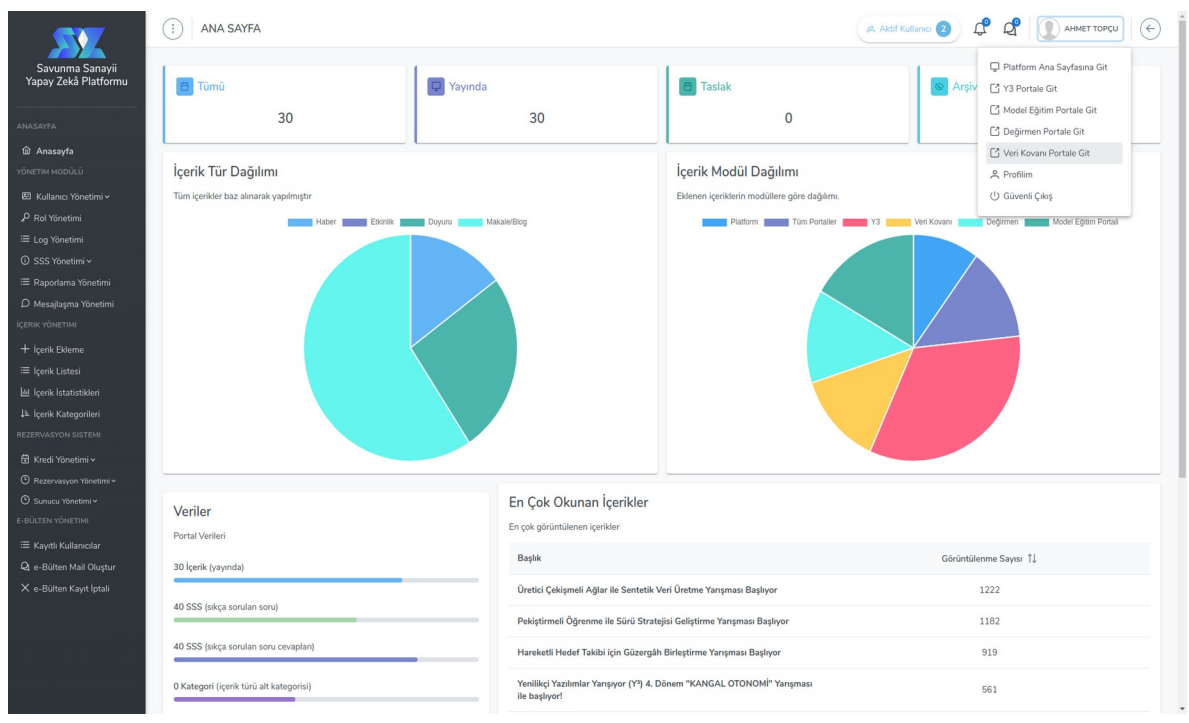

## 2. Görevler

#### 2.1. Görev Seçme

Uygulamaya giriş yaptıktan sonra, veri sağlayıcılar ve platform yöneticileri tarafından oluşturulmuş ve onaylanmış görevleri görüntülemek için 'Görevler' menüsüne tıklayınız. Bu sayfa Şekil 6 kapsamında yer almaktadır. İlk değer olarak 'Görev Türleri' yazılı olan listeli giriş kutusu içerisinden 'Metinsel Görevler' veya 'Görsel Görevler' seçeneklerini seçerek filtreleme yapabilirsiniz

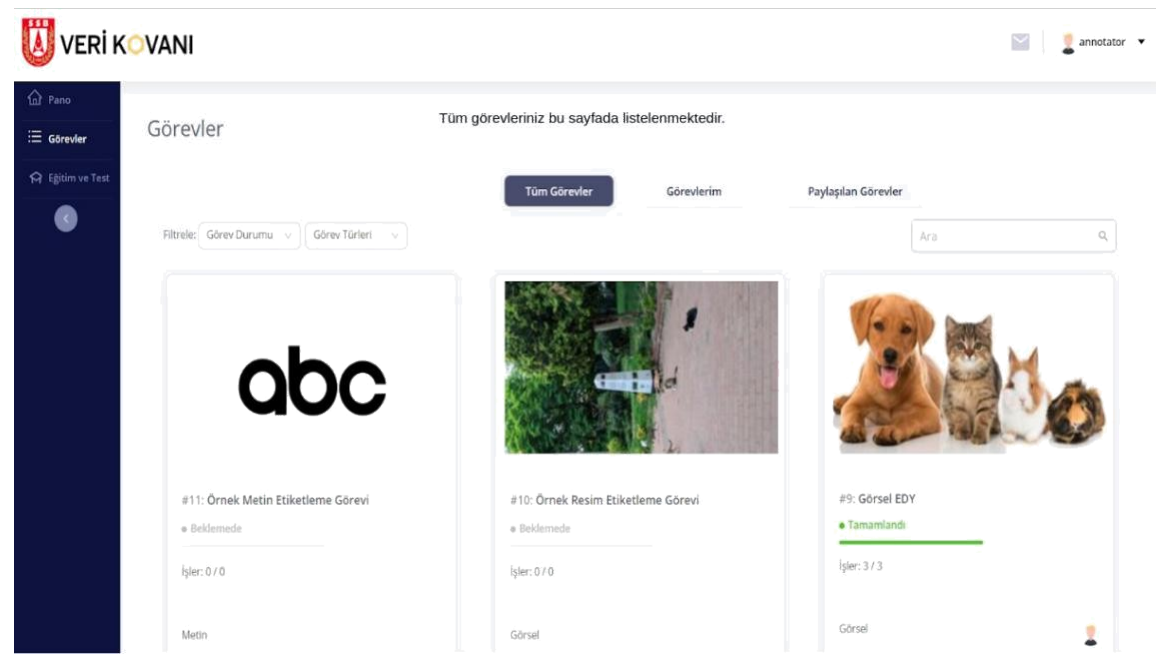

Şekil 5 - Görev Seçimi

Daha önce üzerinde çalışmaya başladığınız görevleri ve tamamlamış olduğunuz görevleri ise, 'Görevlerim' tabından veya 'Görev Durumu' filtresini kullanarak görüntüleyebilirsiniz.

Etiketleme yapacağınız görevi listede bulunan görev kartlarına tıklayarak seçebilirsiniz. Görev kartına tıkladığınızda görevin detaylarını görüntüleyebileceğiniz bir sayfa açılacaktır.

#### 2.2. İşi Kendine Atama

Görevi açtığınızda, görev detaylarını görüntüleyebileceğiniz bir ekran açılacaktır. Bir görev içerisinde birden çok segment bulunabilir. Bunlar 'Segmentler' listesinde listelenecektir. Her görev kapsamında veri sağlayıcı tarafından belirlenen boyutlarda farklı segmentler bulunup bunlar bağımsız işler olarak yer almaktadır. Şekil 7'de yer alan görev detayı ekranınun üst kısmında göreve, alt kısmında ise segmentlere dair bilgiler yer alır.

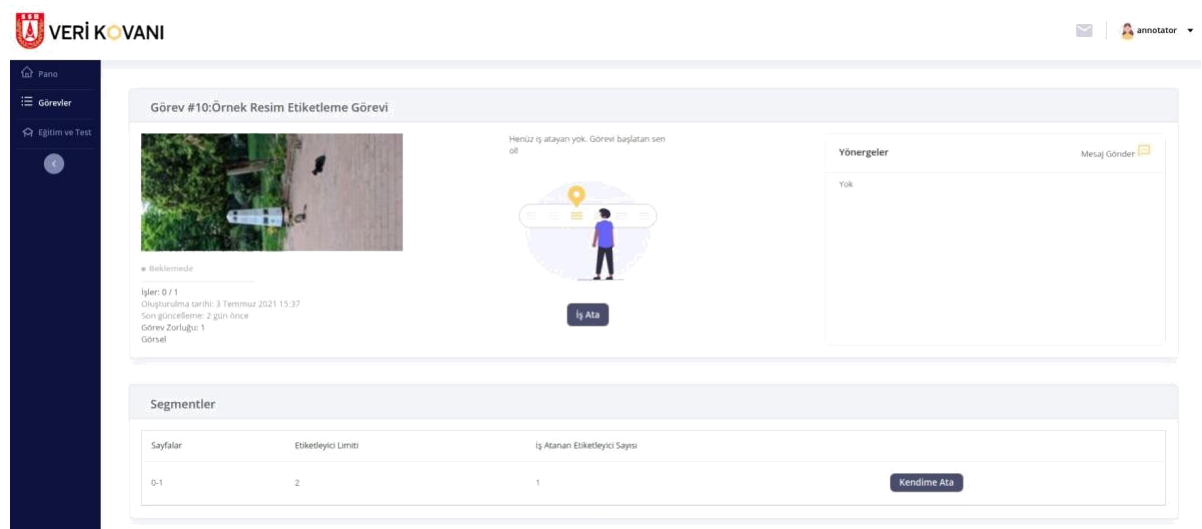

Şekil 6 - Görev Detayı

Üzerinde çalışmak istediğiniz görev segmentlerini 'Kendime Ata' butonu ile kendinize atayabilirsiniz. Bu atama yapıldığında, sayfanın alt tarafında bulunan 'İşler' listesinde Şekil 8'de görüldüğü gibi size atanmış bir iş oluşacaktır.

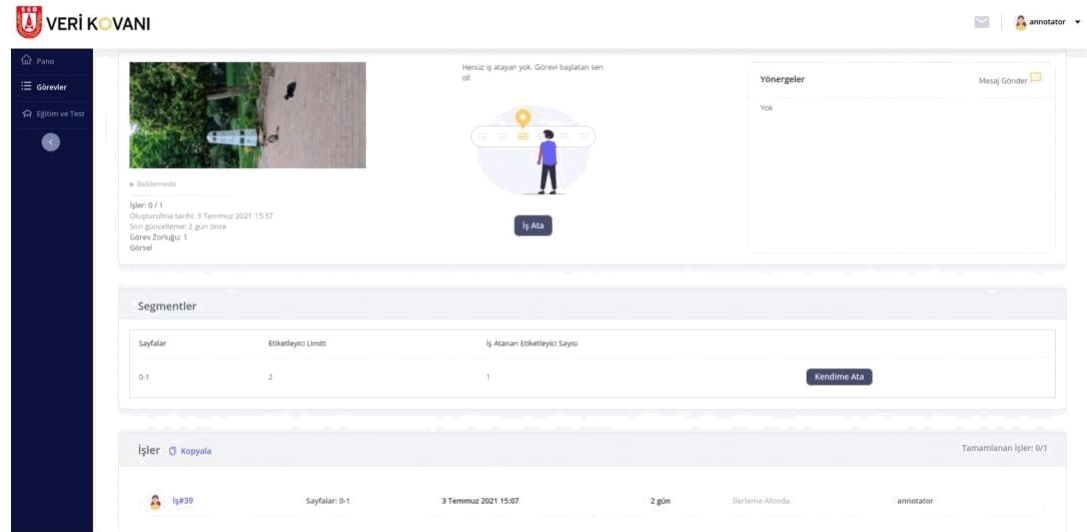

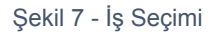

Bu listedeki her bir iş için listenin ilk sütununda 'İş#işnumarası' olarak isimlendirilmiş linke tıklayarak bu işi açabilirsiniz.

# 3. Etiketleme Ekranı Kullanımı

## 3.1. Bilgi ve Yönergeler

İşi açtığınızda, ekranın sağ üst köşesinde 'Yönergeler' ve 'Kısayollar' mini butonları bulunmaktadır. Yönergeler butonuna tıkladığınızda açılan ekranda, üzerinde çalıştığınız göreve özel tanımlanmış yönergeler/dikkat etmeniz gereken notlar bulunur. Şekil 9 kapsamında bu butonların yerleşimi görülmektedir.

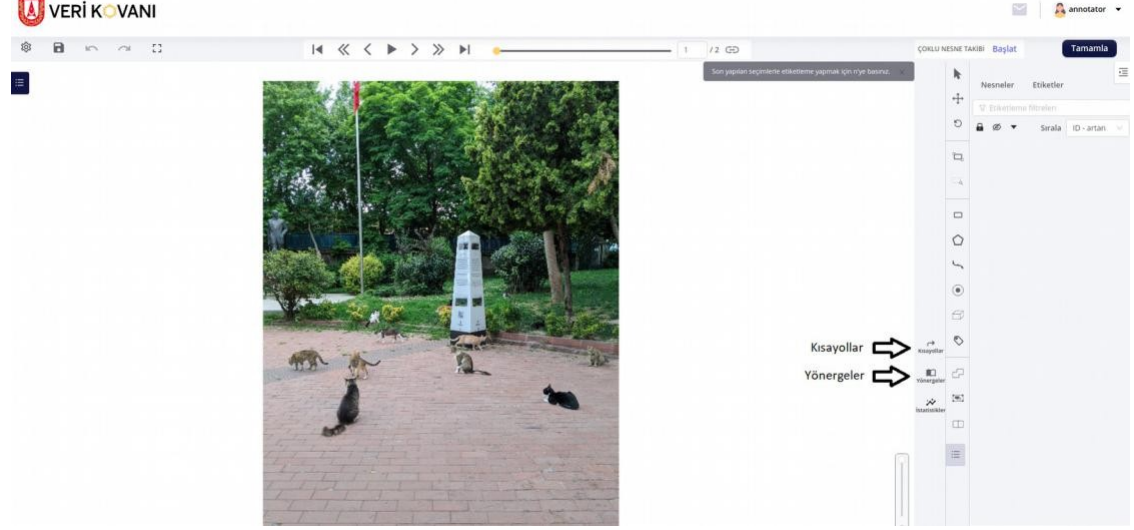

Şekil 8 - Görev Bilgi ve Yönergesi

Bilgi butonuna tıkladığınızda açılan ekranda ise, üzerinde çalıştığınız göreve ait etiket istatistik bilgileri bulunur.

#### 3.2. Navigasyon

Etiketleme ekranında üst kısımda üzerinde çalıştığınız iş içinde, görüntüler arasında hareket etmenizi sağlayan navigasyon butonları bulunmaktadır. Şekil 10 etiketleme ekranının sadece navigasyon kısmını içermek üzere sadeleştirilmiş halini barındırmaktadır.

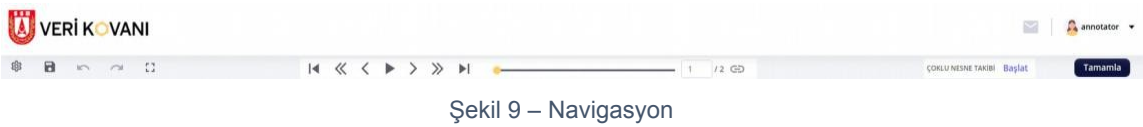

# 3.3. Kayıt ve Görev Tamamlama

Etiketleriniz otomatik olarak kaydedilmektedir. Üzerinde çalıştığınız iş içinde bulunan bütün görüntüler için etiketleri tamamladığınızda, sağ üstte bulunan 'Tamamla' butonuna basarak işi tamamlayabilirsiniz. Tamamlanmış olan işleriniz Şekil 11'de olduğu gibi ilerleme altında olarak görünecektir. Görev altındaki bütün işler tamamlandığında, ilgili görev tamamlanmış olacaktır.

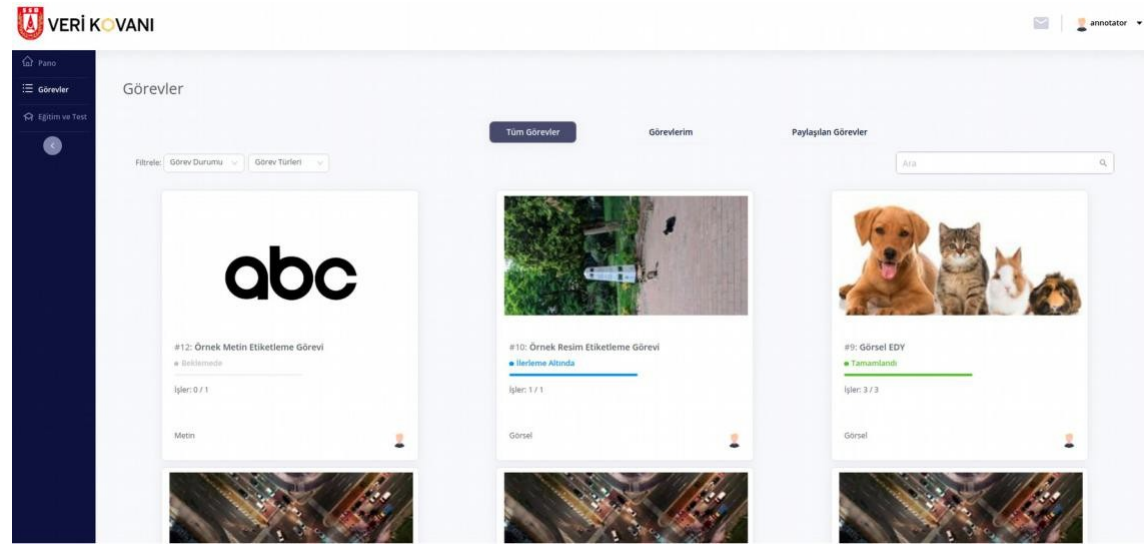

Şekil 10 - Görev Tamamlama

# 4. Görüntü Etiketleme

İstediğiniz etiketleme metodunu solda bulunan panelden seçin.

# 4.1. Dikdörtgen

Dikdörtgen etiketleme için Şekil 12'de gösterildiği gibi dikdörtgen şekline tıklayın. Açılan alanda sizin için daha önce tanımlanmış etiketler içinden kullanmak istediğiniz etiketi seçin. Şekil butonuna bastığınızda artık etiketlemeye başlayabilirsiniz.

Etiketlemek istediğiniz yerin sol üst köşesine tıklayın. Fareyi hareket ettirerek, etiketlemek istediğiniz nesne dikdörtgenin içinde kalacak şekilde, ilk seçilen köşenin

çaprazındaki noktaya gelin ve tıklayın. Klavyenizdeki N tuşuna basarak, hızlı bir şekilde az önce seçmiş olduğunuz etiket ile etiketleme işlemine devam edebilirsiniz.

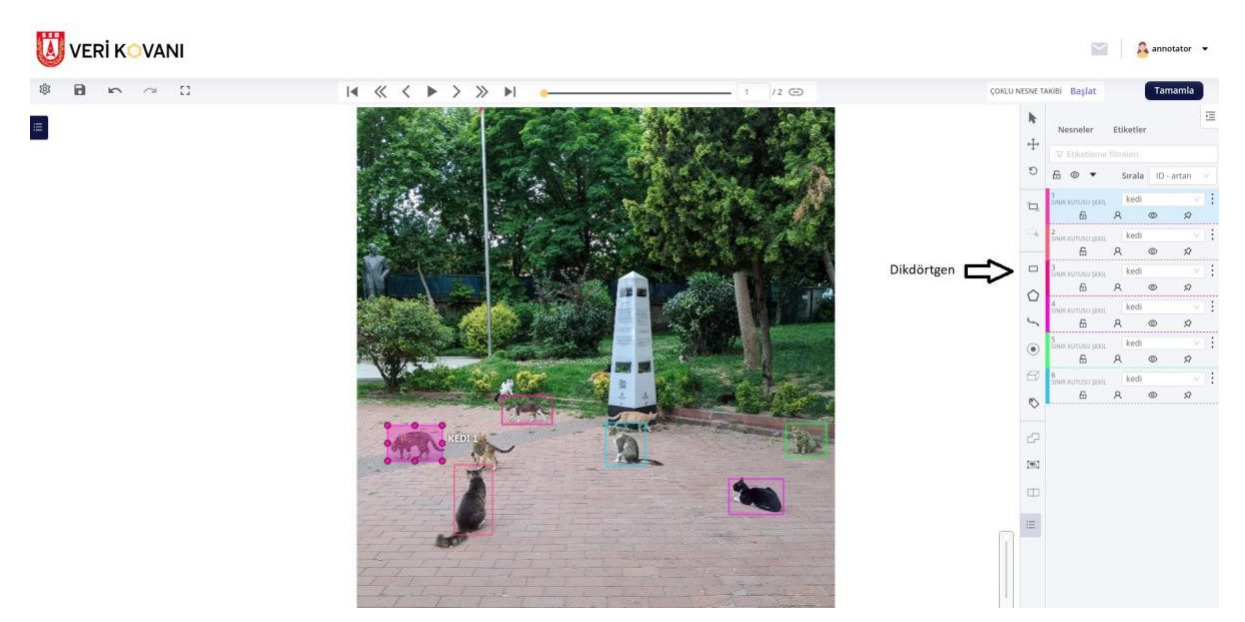

Şekil 11 - Dikdörtgen

#### 4.2. Poligon

Poligon etiketleme için Şekil 13'de belirtilmiş olan beşgen şekline tıklayın. Açılan alanda kaç noktadan oluşan bir poligon etiketlemesi yapacağınızı girin. Eğer henüz bilmiyorsanız boş bırakın. Etiketleme sırasında poligonu tamamladığınızda klavyenizdeki N tuşuna basarak etiketleme işlemini tamamlayabilirsiniz. Şekil butonuna basarak devam edin. Ekran üzerinde etiketleyeceğiniz nesnenin çevresini işaretleyerek olabildiğinde sınırları üzerinde kalmaya çalışarak etiketleme işlemini tamamlayın.

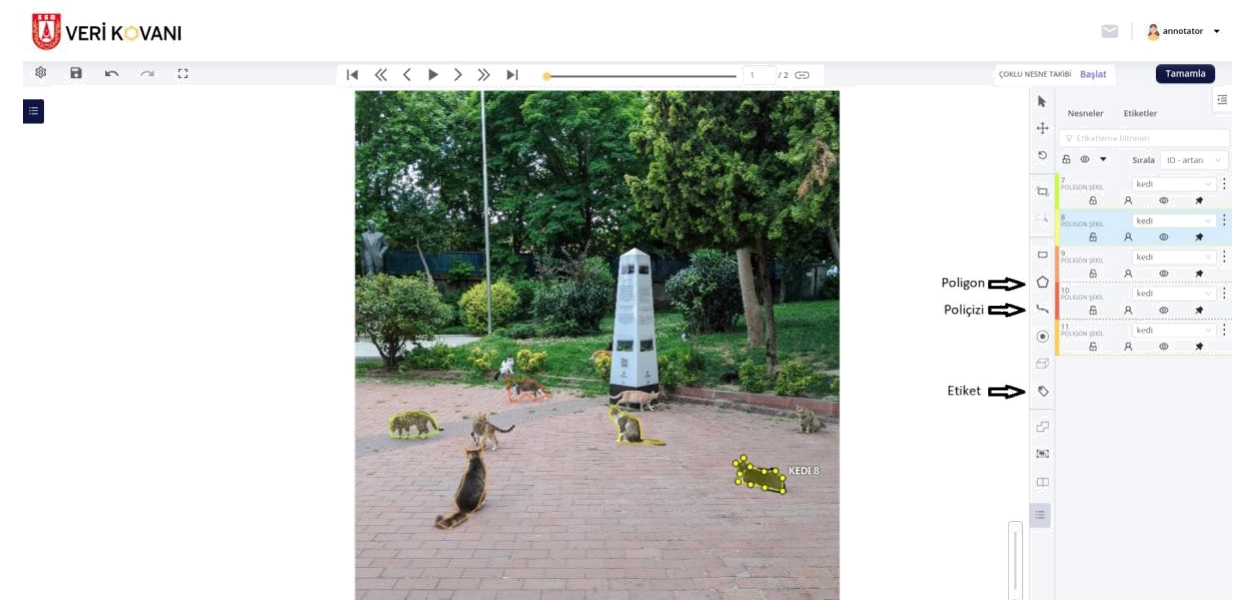

Şekil 12 - Poligon, Poliçizi, Etiketler

### 4.3. Poliçizi

Poligon etiketleme ile benzer şekilde poliçizi etiketi de oluşturabilirsiniz. Poliçizi etiketi oluşturmak için sol tarafta bulunan panelden Şekil 13'de belirtilen kıvrımlı çizgi şekline tıklayın.

#### 4.4. Etiketler

Görüntüyü şekil olmadan yalnızca etiketlemek için Şekil 13'de işaretlenmiş olan mini etiket şekline tıklayın. Burada açılan alanda etiketi seçerek 'Etiket' butonuna tıklayın.

# 5. Video Etiketleme

Video etiketleme sırasında kullanılan etiket ve navigasyon yapısı görüntü etiketleme ile aynı kapsamdadır. Video etiketlerken var olan görüntü etiketleme işlevlerine ek olarak sistemde yer alan yarı otomatik etiketleme özelliğinden faydalanabilirsiniz. Yarı otomatik etiketleme kapsamında sistem tarafından oluşturulan etiketlerin doğruluğu kullanıcıların sorumluluğundandır.

#### 5.1. Yarı Otomatik Etiketleme

## 5.1.1. Nesne Aramalı Takip (Tracking)

Yarı otomatik etiketlemek istediğiniz nesneyi seçmek için sağ taraftaki araç kutusundan Şekil 14'de yer aldığı gibi takip seçeneğini kullanınız. Devamında ilgili nesneyi etiketleyiniz.

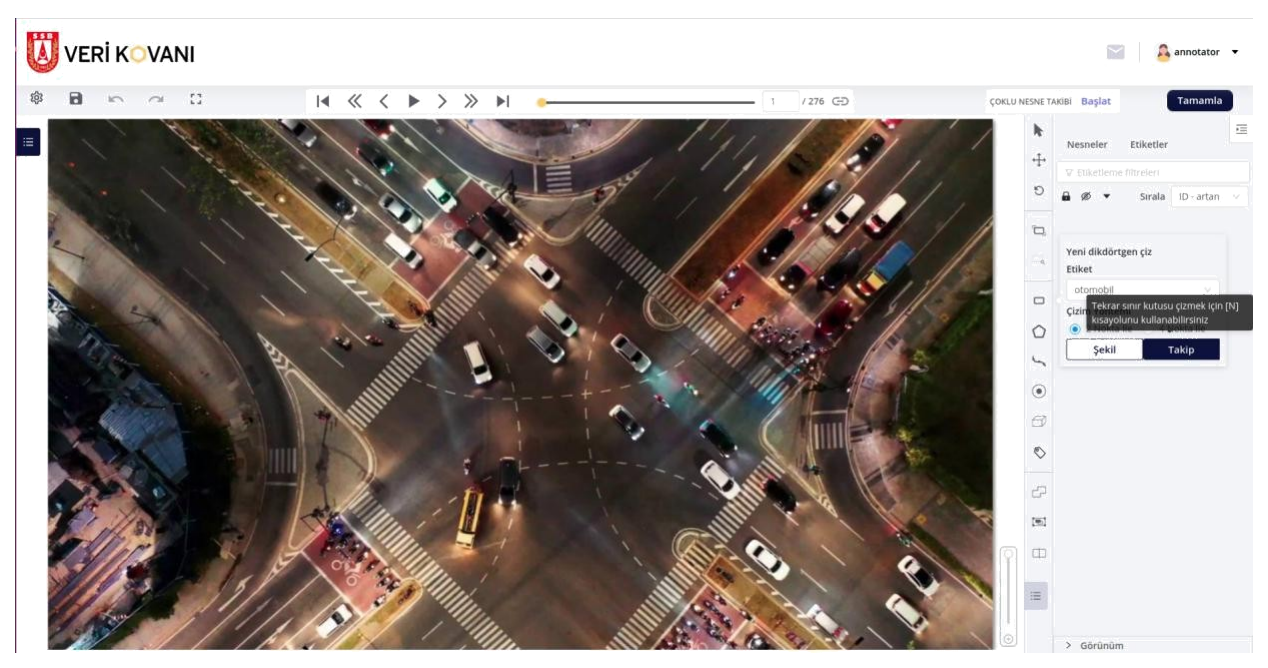

Şekil 13 - Nesne Aramalı Takip

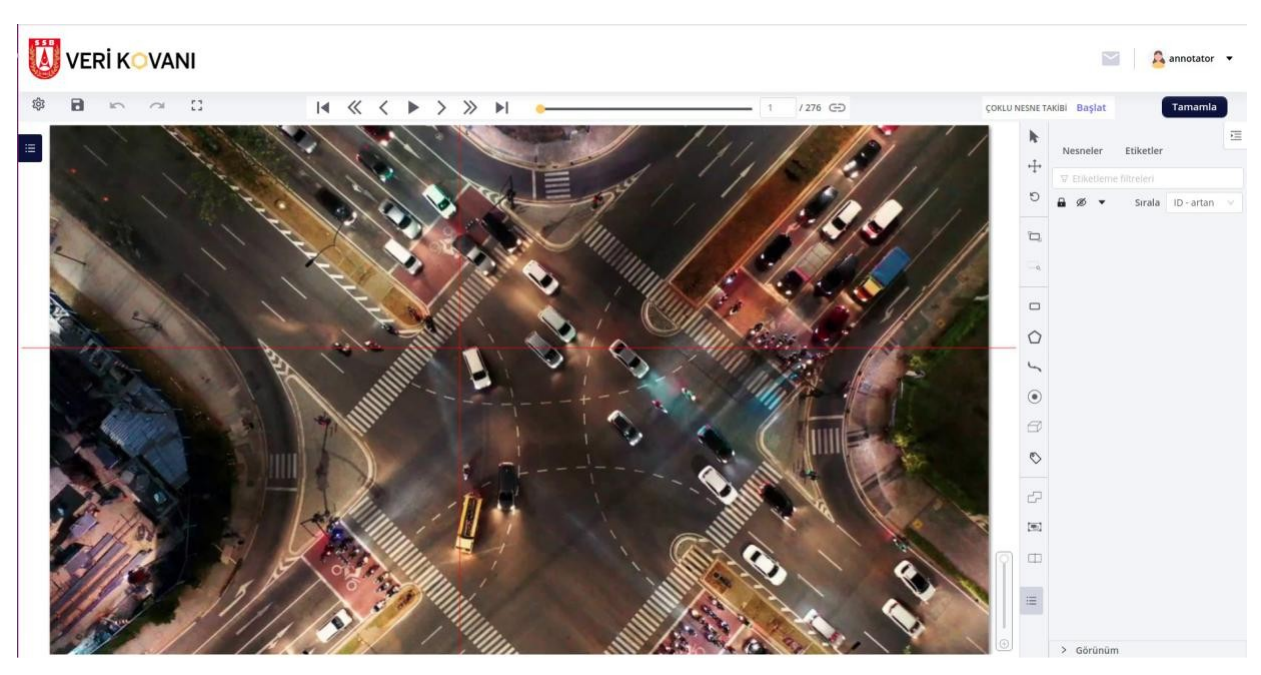

Şekil 14 - Nesne Aramalı Takip Etiket Oluşturma

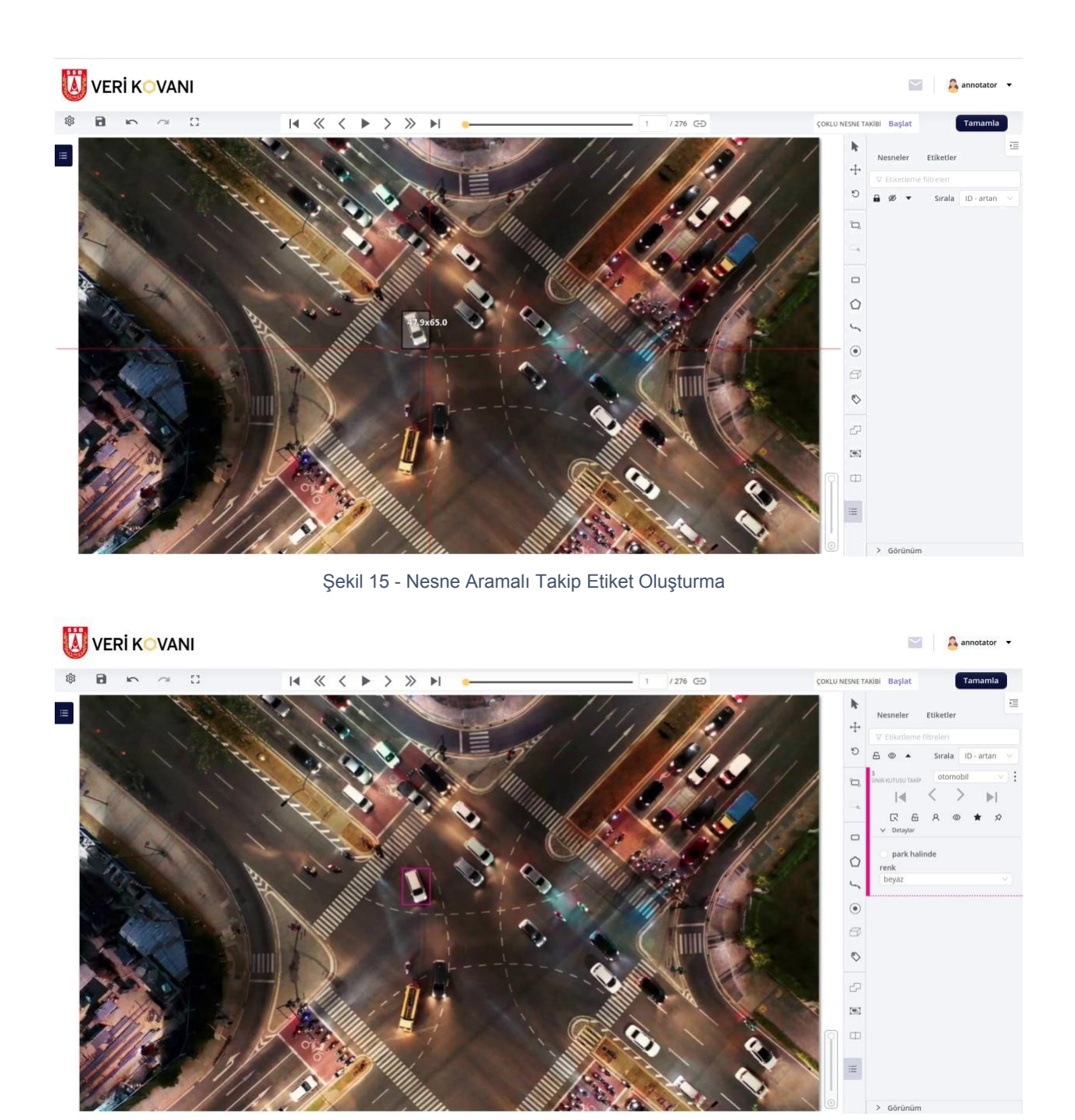

Şekil 16 - Nesne Aramalı Takip Etiket Seçimi

Etiketleme tamamlandıktan sonra, etikete sağ tıklayarak etiket seçenek listesinden nesneyi yarı otomatik takip etmek istediğiniz çerçeve sayısını giriniz. Devamında Şekil 18'de yer alan "Takip Limitini Belirle" seçeneğini kullanınız.

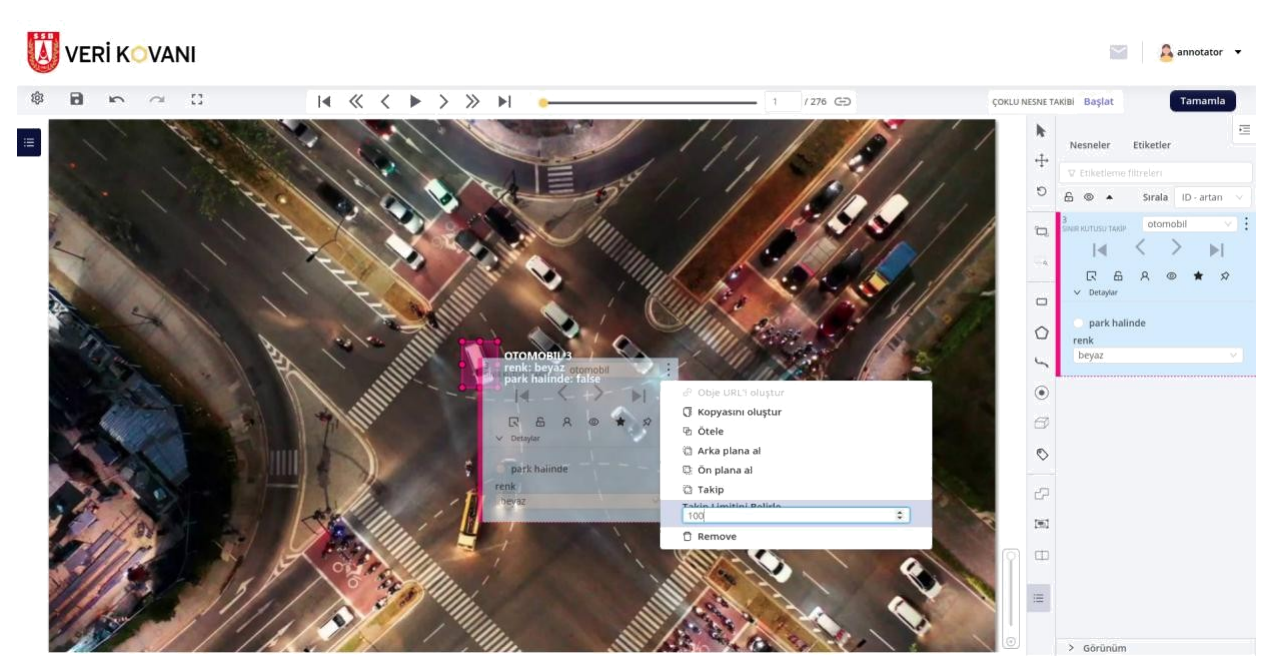

Şekil 17 - Nesne Aramalı Takip

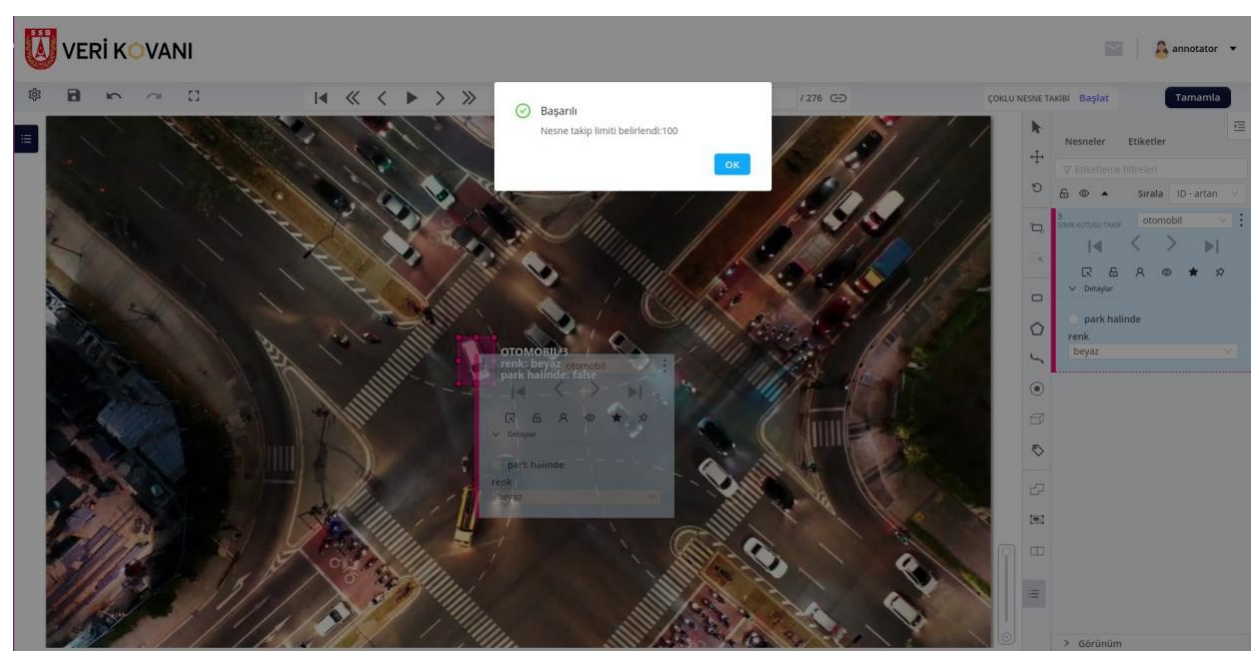

Şekil 18 - Nesne Aramalı Takip

Takip limiti belirlendikten sonra, etiket seçenek listesinden "Takip" seçeneğini kullanarak yarı otomatik etiketleme sürecini başlatabilirsiniz. Takip sırasında Şekil 21'de yer alan bekleme görseliyle karşılaşacaksınız. Şekil 22'de yer alan "Başarılı Nesne Takibi" mesajını aldıktan sonra, sonraki çerçevelere geçiş yaparak takip edilen nesneyi kontrol ediniz.

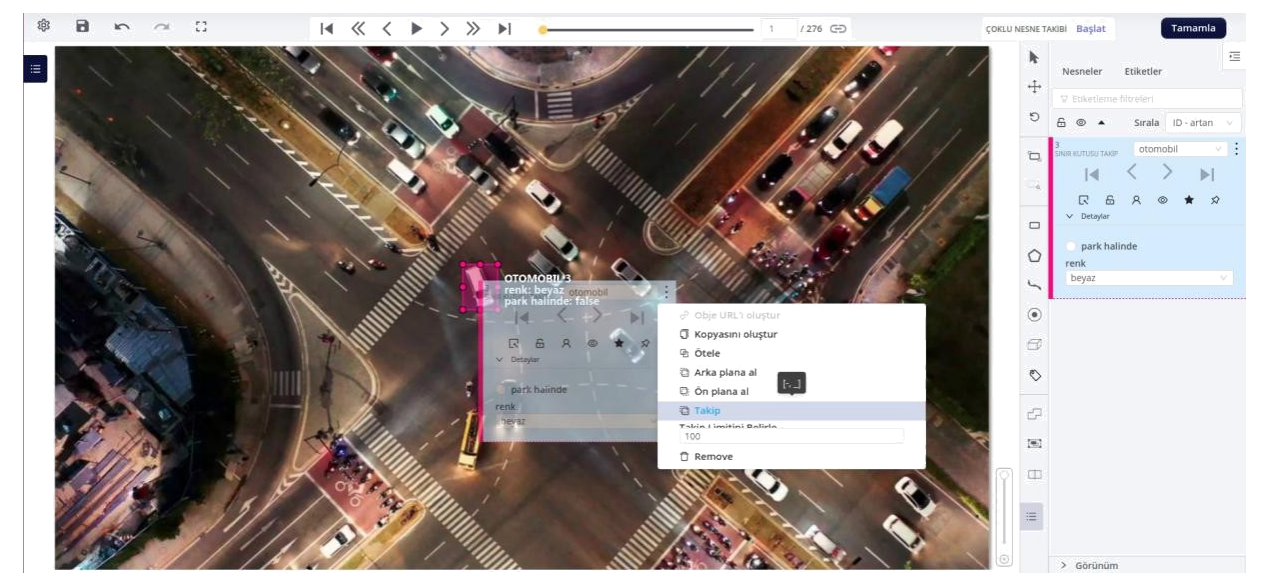

Şekil 19 - Nesne Aramalı Takip

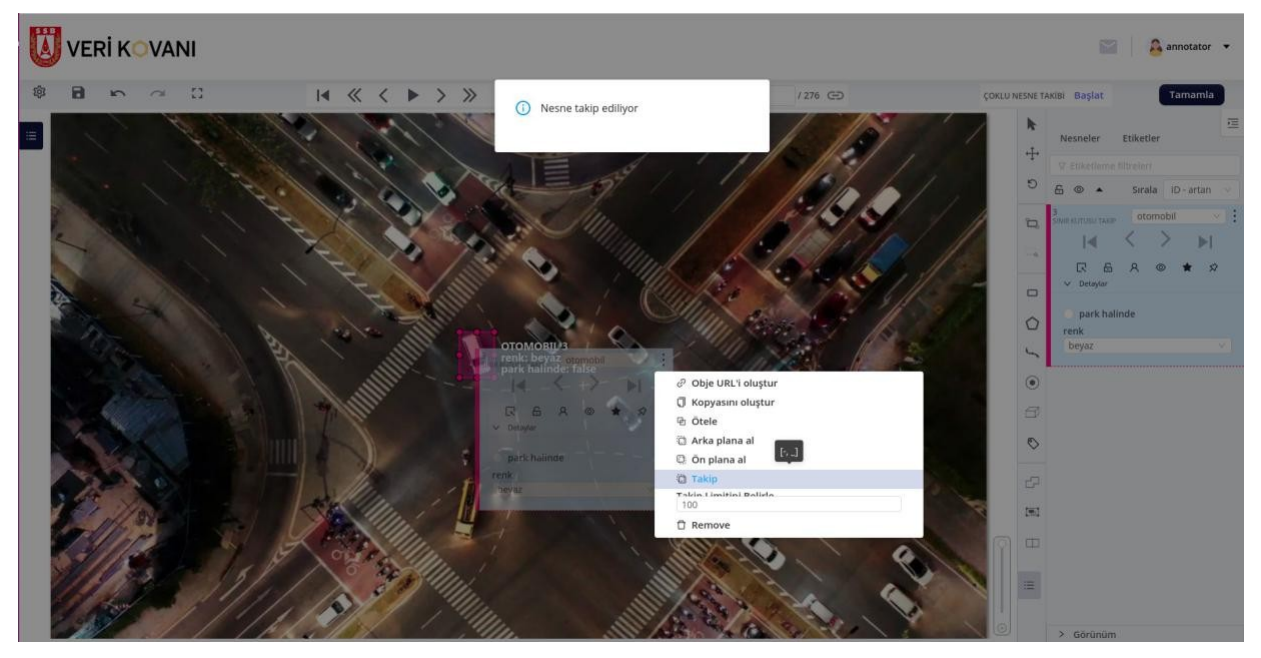

Şekil 20 - Nesne Aramalı Takip

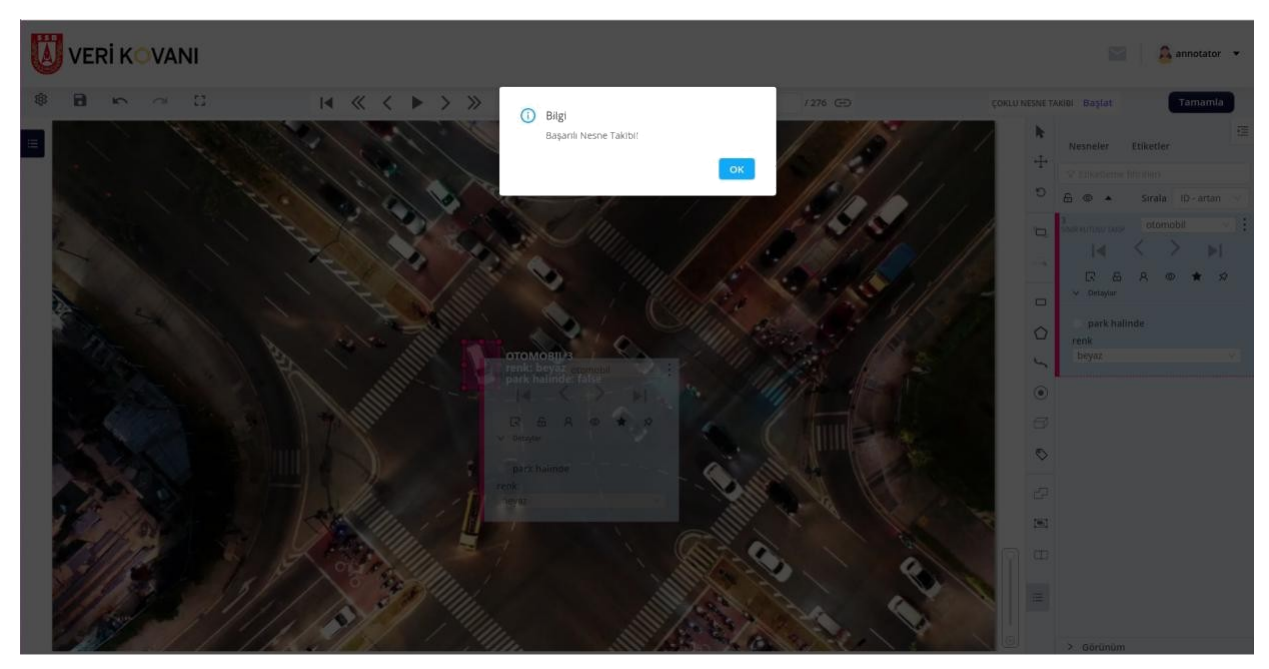

Şekil 21 - Nesne Aramalı Takip

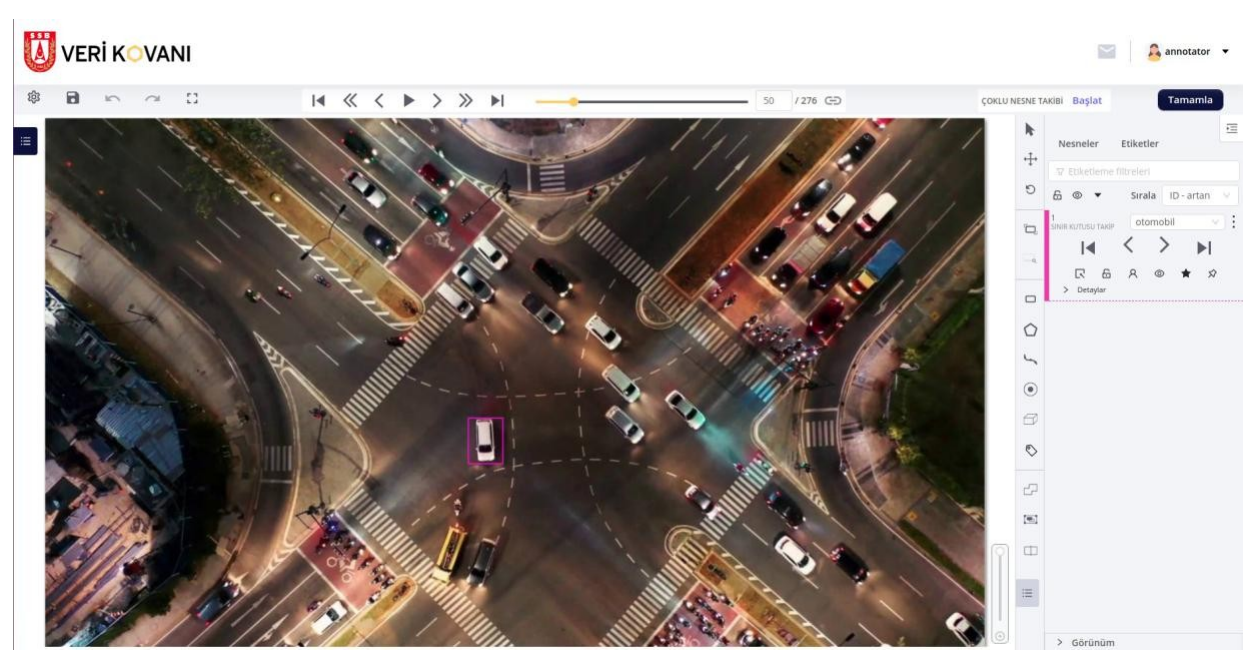

Şekil 22 - Nesne Aramalı Takip

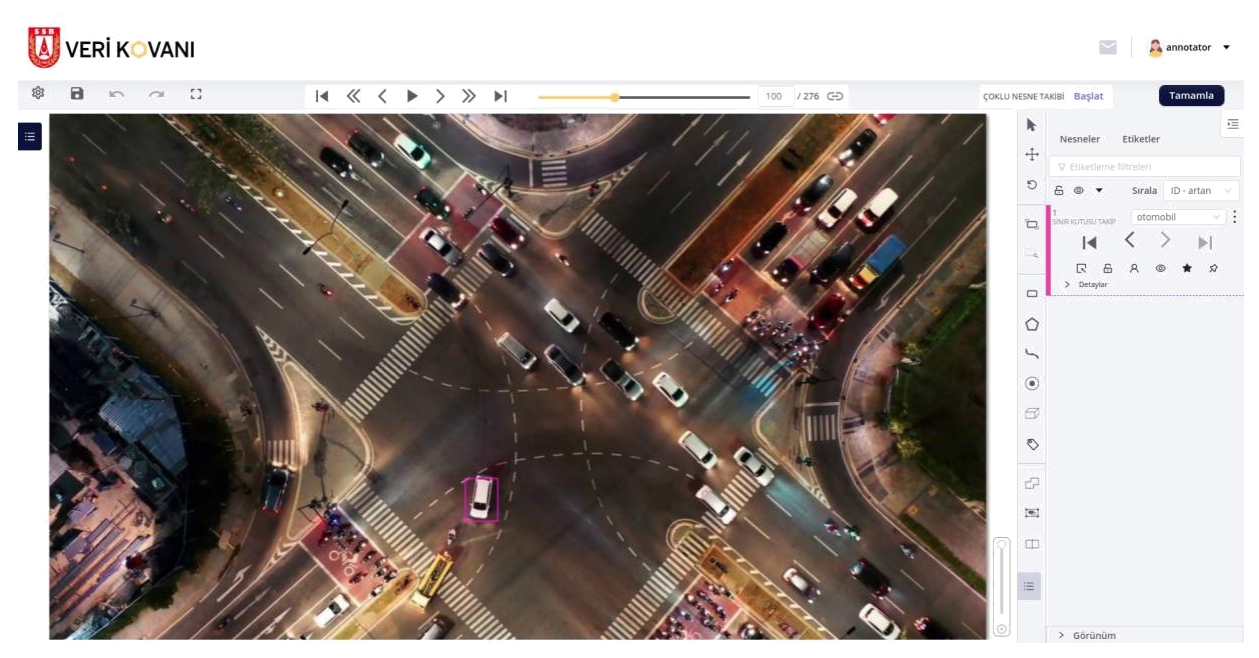

Şekil 23 - Nesne Aramalı Takip

## 5.1.2. Nesne Hareket Takibi (İnterpolasyon)

Yarı otomatik etiketleme kullanmadan nesne takibi yapmak için Şekil 25'de görünen sağ taraftaki araç kutusundan takip seçeneğini kullanınız. Devamında ilgili nesneyi etiketleyiniz.

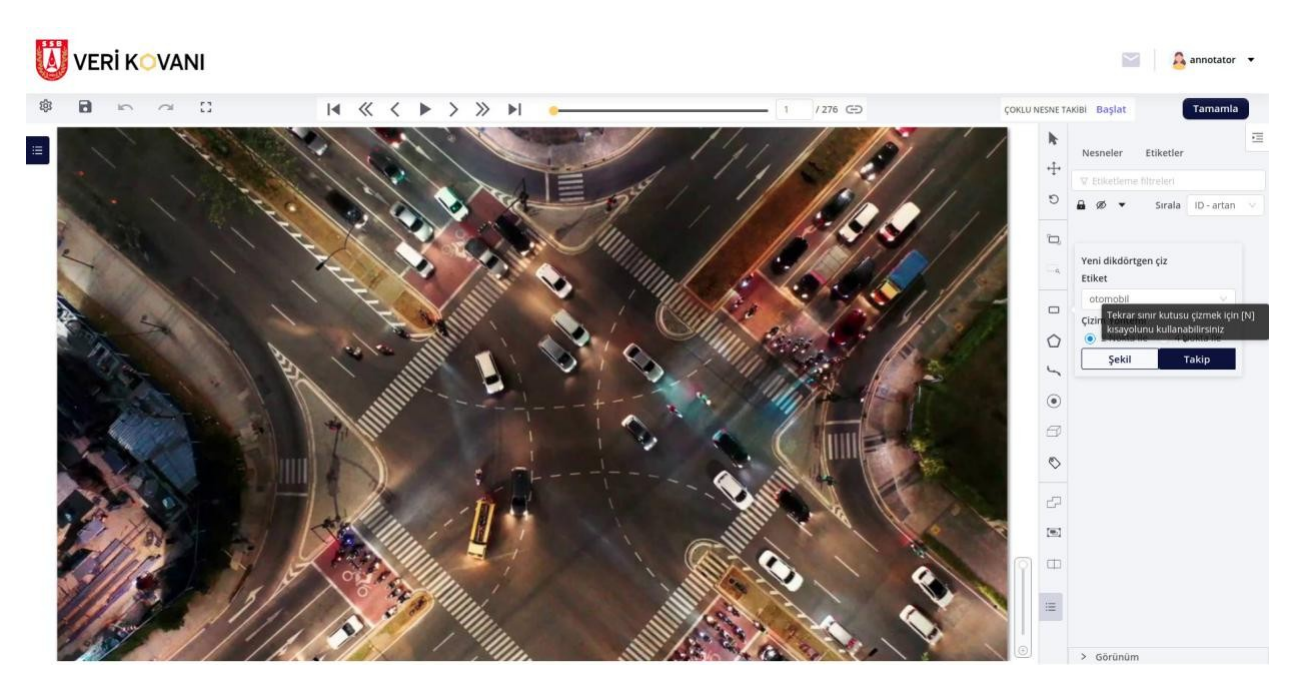

Şekil 24 - Nesne Hareket Takibi

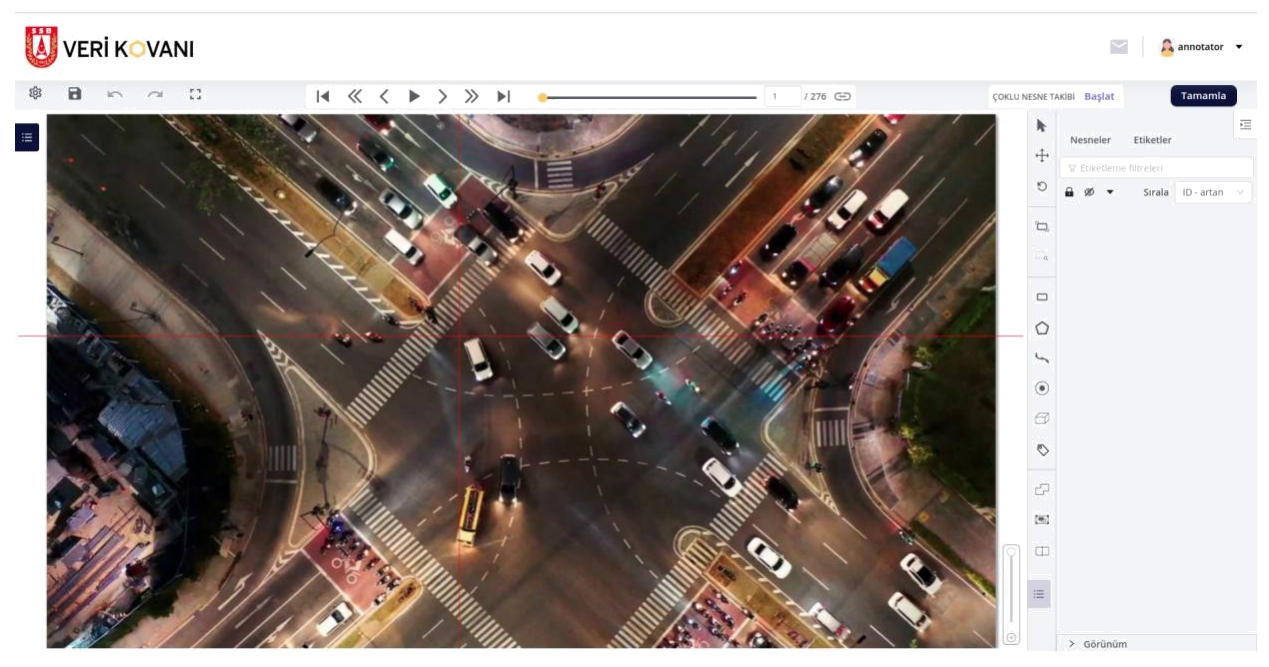

Şekil 25 - Nesne Hareket Takibi

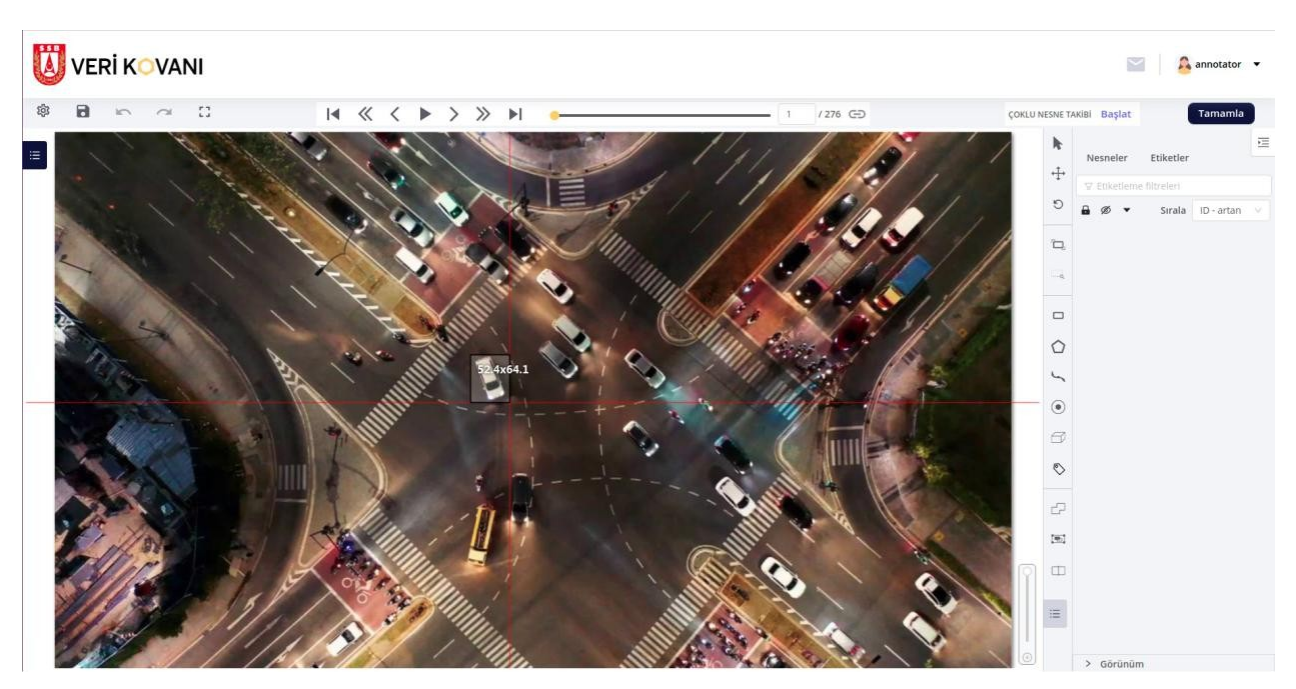

Şekil 26 - Nesne Hareket Takibi

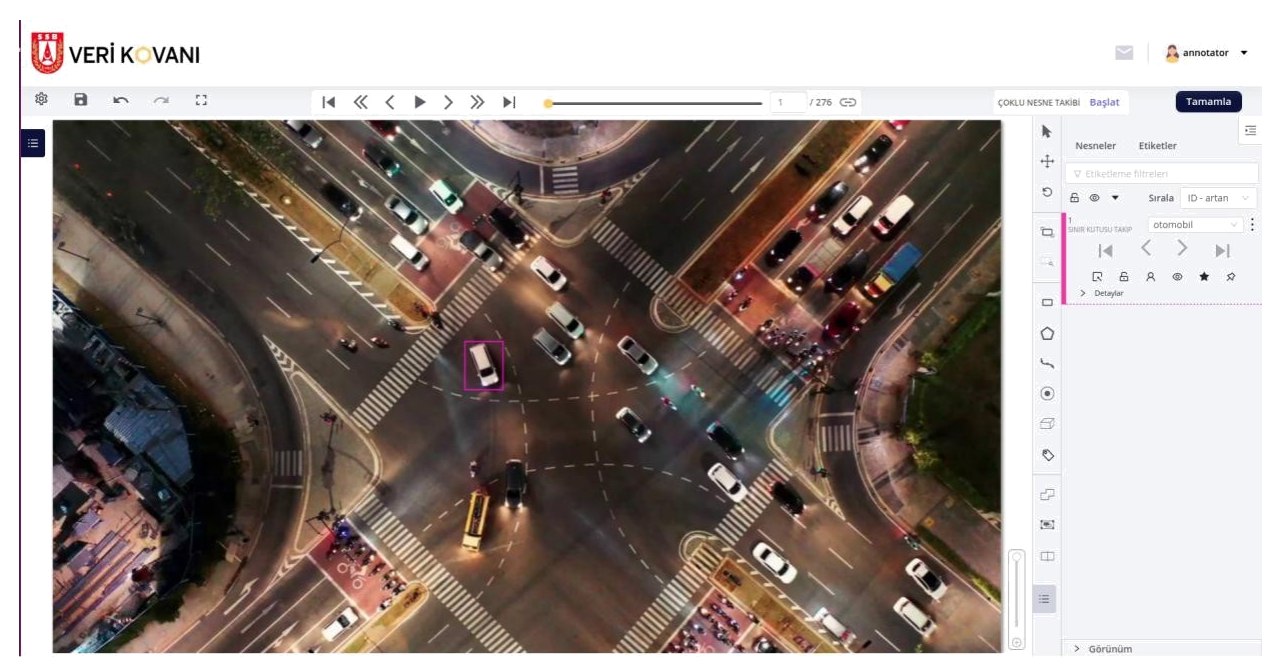

Şekil 27 - Nesne Hareket Takibi

Takip etmek istediğiniz nesneyi etiketledikten sonra devam eden çerçeveler arasında adım adım giderek sınır kutusu etiketinin pozisyonunu sürükle bırak yöntemiyle hareket eden nesnenin bir sonraki konumuna getiriniz. Eğer ki takip etmek istediğiniz nesnenin boyutu çerçeveler arasında değişiklik gösteriyorsa sınır kutusu boyutunu da etrafında bulunan 8 farklı noktadan düzenleyiniz. Aşağıda verilen örnekte videonun ilk çerçevesinde yapılan beyaz renkli araç etiketlemesi 15 (Şekil 29), 30 (Şekil 30) ve 50. (Şekil 31) çerçevelerde tekrar düzenlenmiştir. Bu çerçeveler arasında kalan etiketlemeler sistem tarafından otomatik olarak tamamlanmaktadır. Elde edilen sonuç video oynatılarak görülebilmektedir.

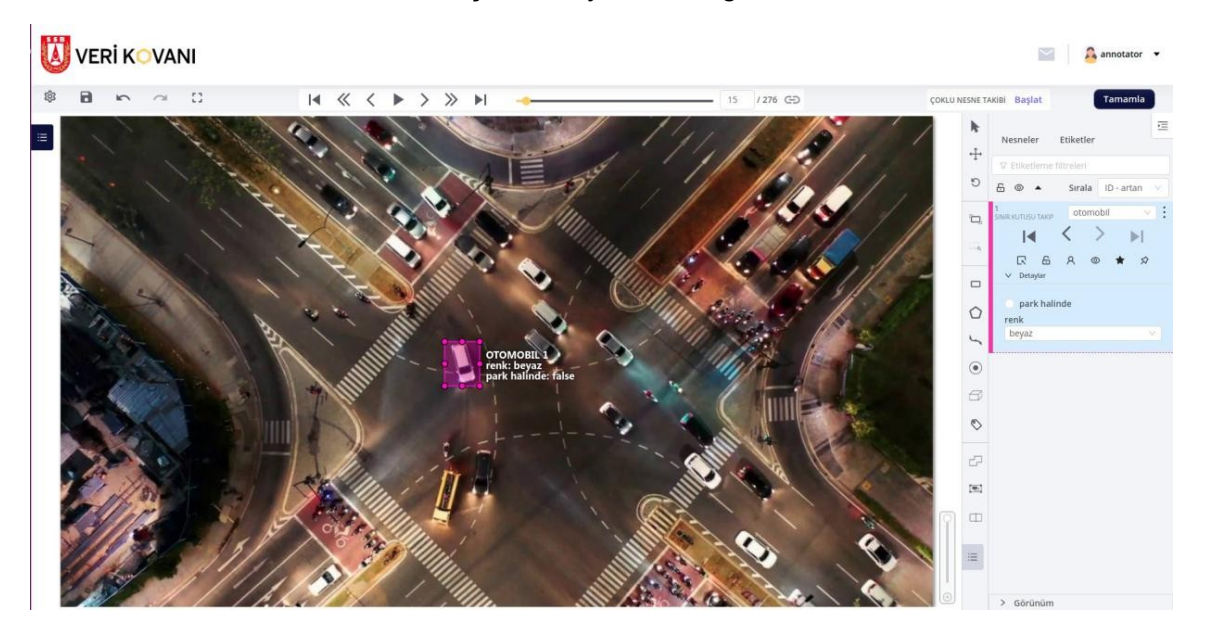

#### Şekil 28 - Nesne Hareket Takibi

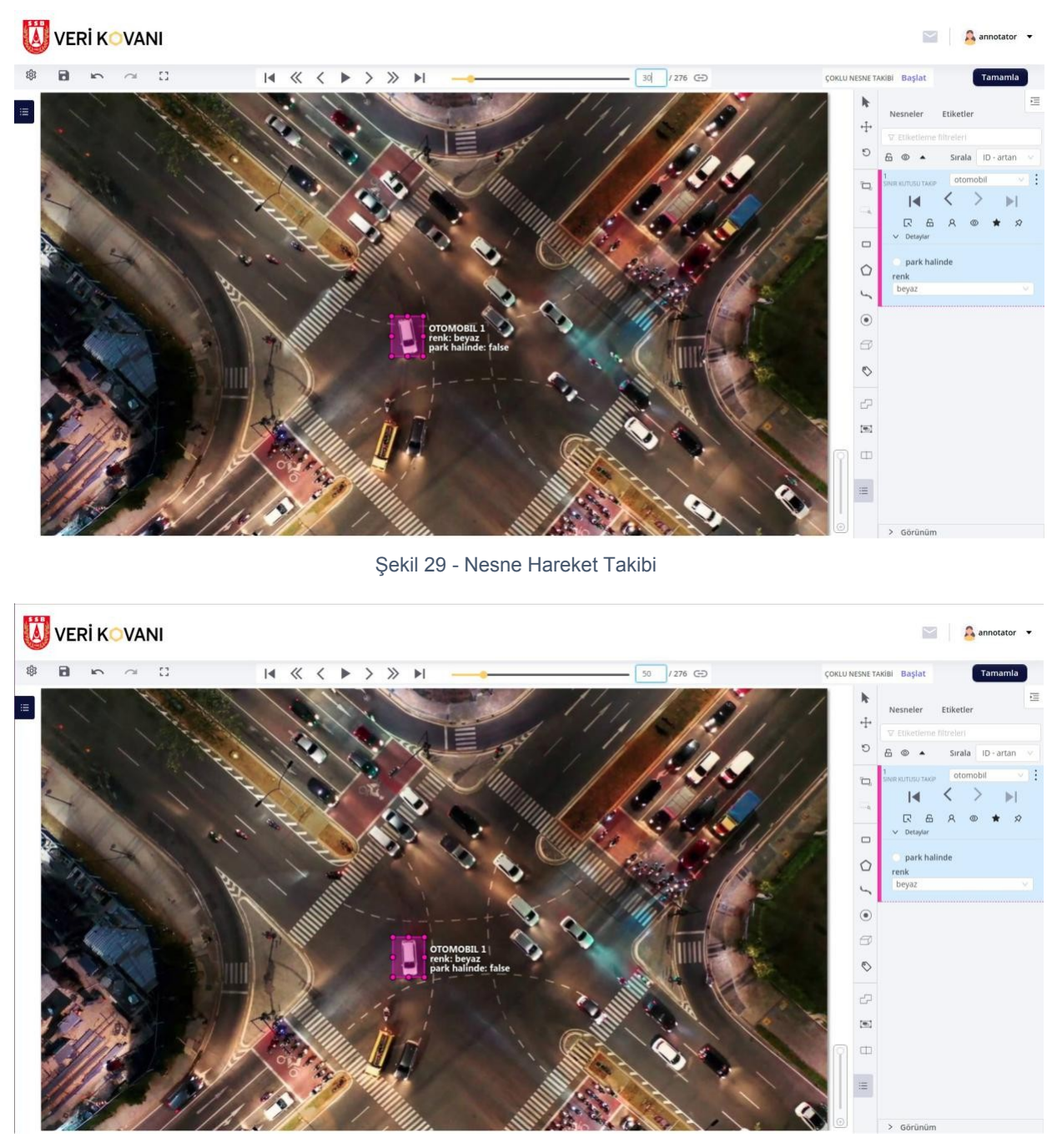

Şekil 30 - Nesne Hareket Takibi

# 6. Metin Etiketleme

#### 6.1. Metin Seçimi ve Etiketleme

Metin etiketleme görevlerinde etiketleme yapmak için Şekil 6'da yer alan görevler ekranında etiketlemek istediğiniz metni seçiniz. Seçili alanda karşınıza çıkan etiket listesinden ilgili metin etiketini seçiniz.

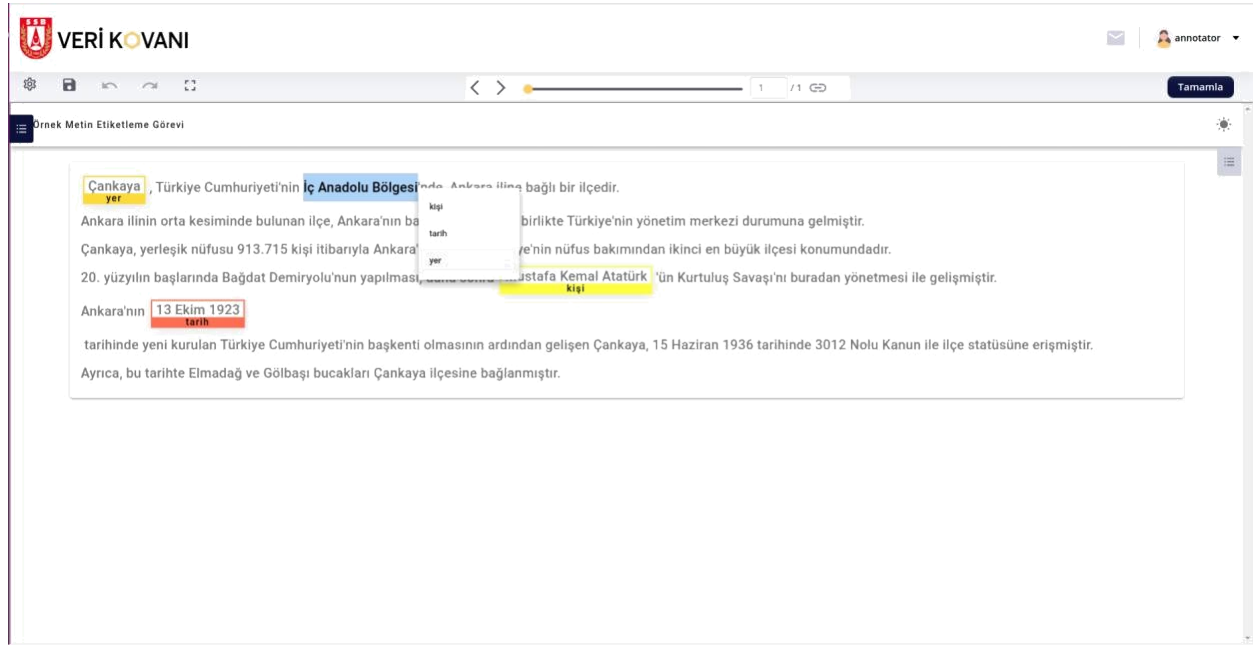

Şekil 31 - Metin Etiketleme

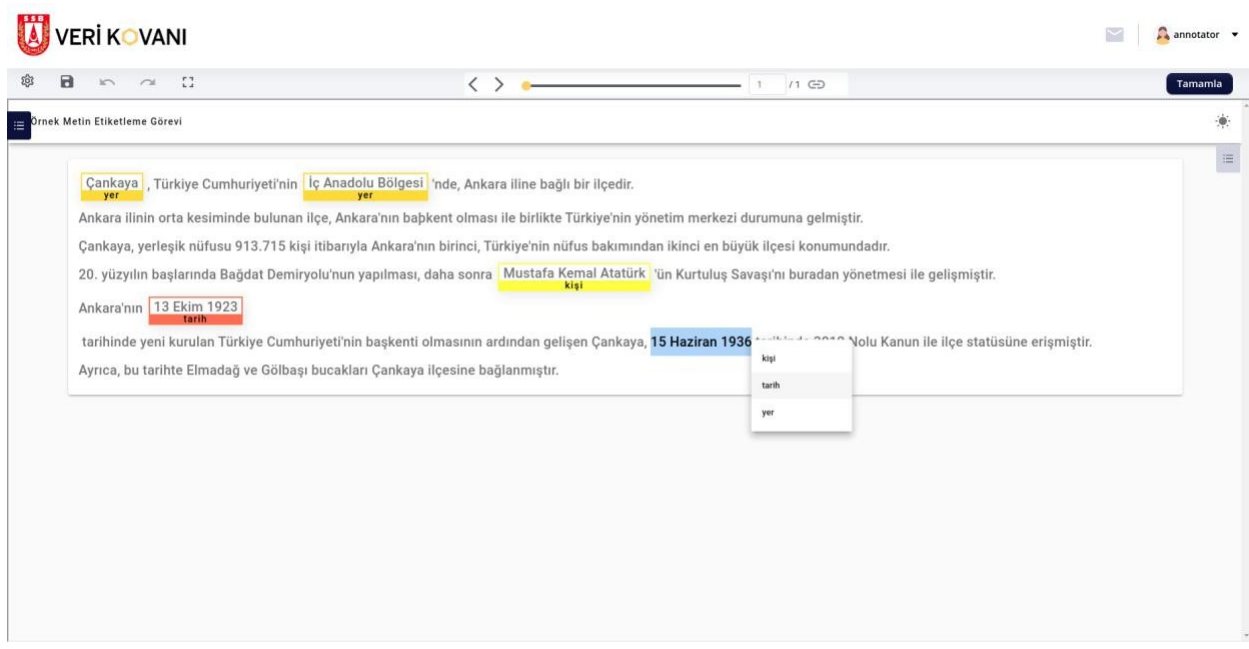

Şekil 32 - Metin Etiketleme

#### 6.2. Navigasyon

Metin etiketleme görevlerinde birden fazla metin yer alması durumunda ekranın yukarısında bulunan çubuktan sırasıyla bir metin öncesine ve bir metin sonrasına gidebilirsiniz. Şekil 34 kapsamında yer alan bu navigasyon opsiyonlarında aynı zamanda sağda yer alan metin kutusundan gitmek istediğiniz metnin sırasını girerek de ilgili metine ulaşabilirsiniz.

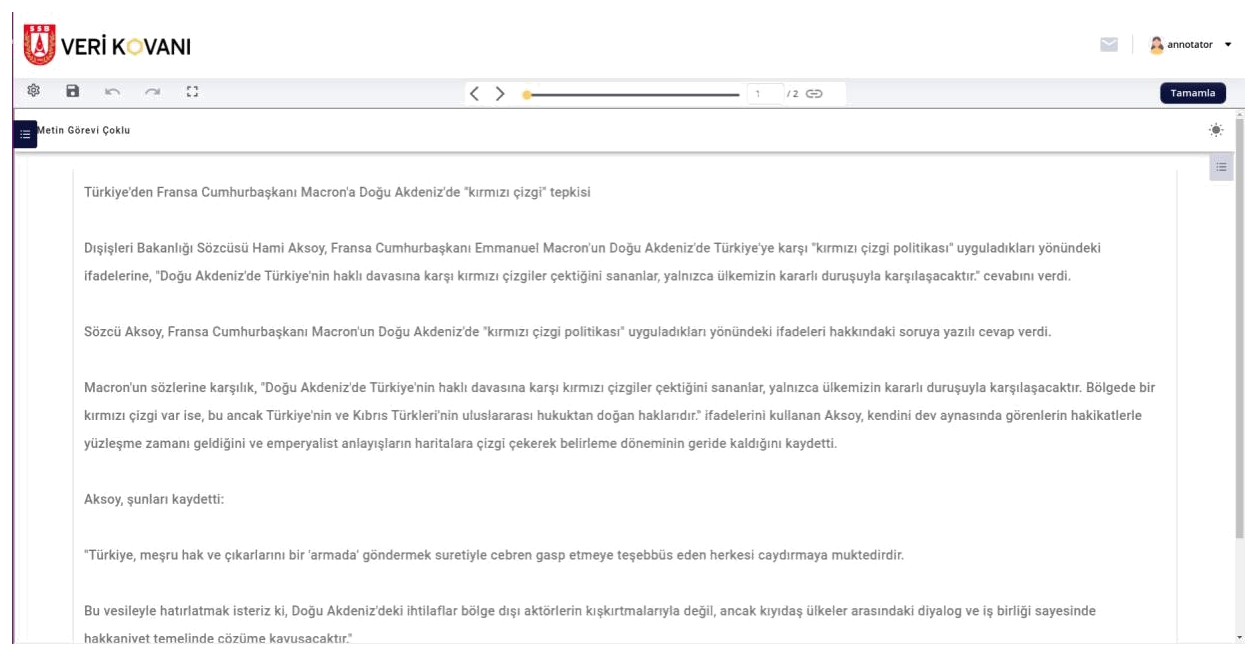

Şekil 33 - Metin Görevinde Navigasyon

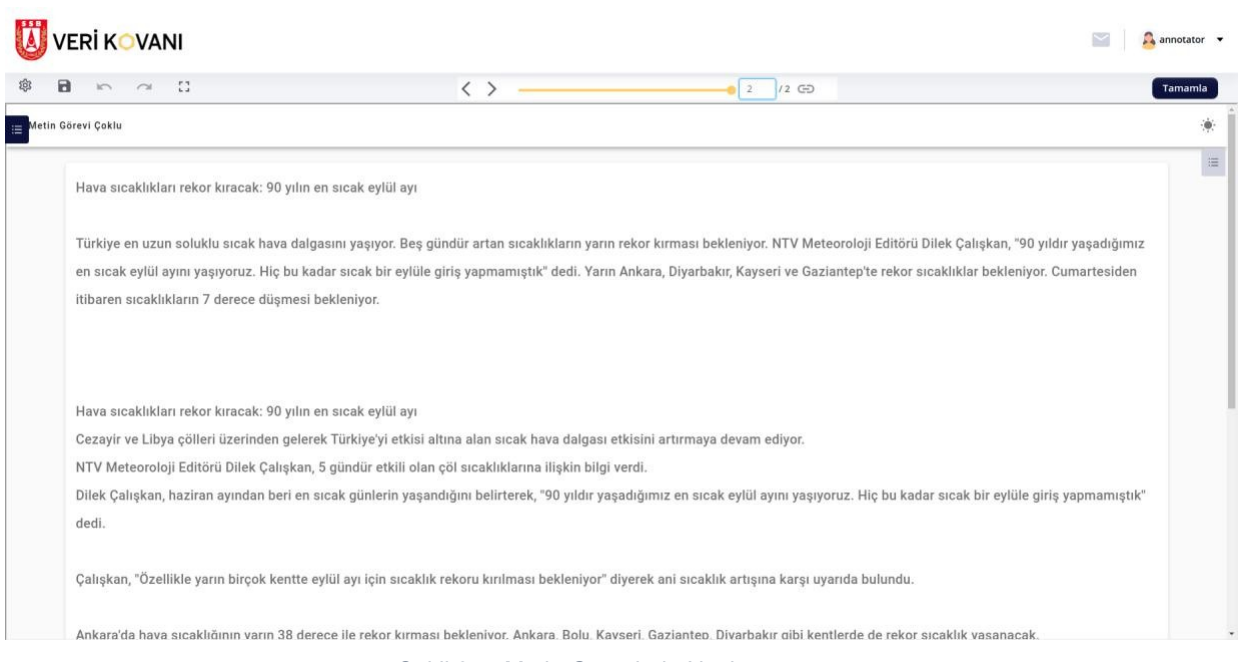

Şekil 34 - Metin Görevinde Navigasyon